# **電子帳簿保存法スタートアップガイド**

[NI Collabo 360 /Sales Force Assistant シリーズ]

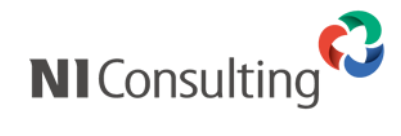

Copyright ( C ) NI Consulting Co., Ltd. All rights reserved.

# 目次

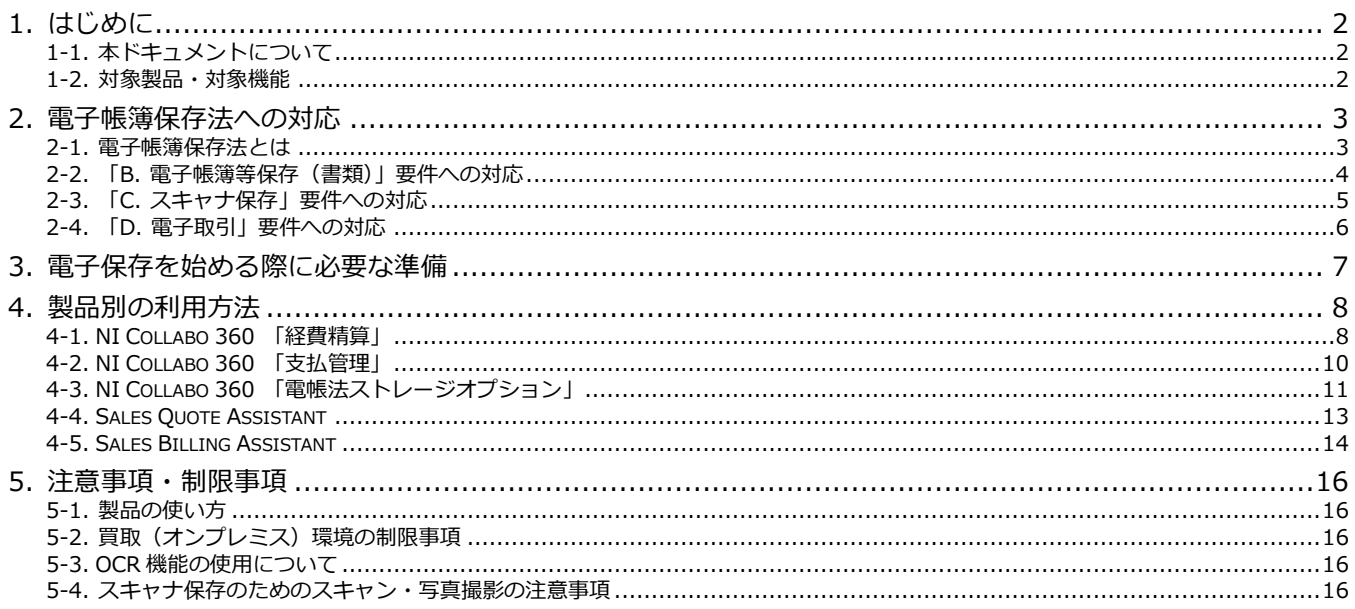

# <span id="page-2-0"></span>**1. はじめに**

# <span id="page-2-1"></span>**1-1. 本ドキュメントについて**

NI コンサルティング (以降、弊社) が提供する可視化経営システムのいくつかの製品は「電子帳簿保存法」に定められる法 的要件(※1)を満たす仕組みが標準で備わっています。この法的要件を満たすには、それらの仕組みを適切にご利用いただく 必要がありますので、運用を始めるにあたり注意すべきポイントなどを本ドキュメントでご説明します。

なお、本ドキュメントは、電子帳簿保存法の内容及びその対応について、すべての内容が最新であること、または正しいこ とを保証するものではなく、参考情報としてご提供しています。あらかじめご了承くださいますようお願い申し上げます。電 子帳簿保存法の詳細については、国税庁のホームページをご覧いただくか、管轄税務署または自社の顧問税理士などにご相談 ください。

※1 - 令和 4 年(2022 年)1 月 1 日施行の内容

### <span id="page-2-2"></span>**1-2. 対象製品・対象機能**

本ドキュメントで対象となる弊社製品や機能は次のとおりです。

- ✓ NI Collabo 360 「経費精算」、「支払管理」(バージョン「8.0.26」以上)
- ✓ NI Collabo 360 電帳法ストレージオプション
- ✓ Sales Quote Assistant
- ✓ Sales Billing Assistant (バージョン「1.0.15」以上)

# <span id="page-3-0"></span>**2. 電子帳簿保存法への対応**

# <span id="page-3-1"></span>**2-1. 電子帳簿保存法とは**

正式名称「電子計算機を使用して作成する国税関係帳簿書類の保存方法等の特例に関する法律(平成 10 年法律第 25 号)」 を一般的に「電子帳簿保存法」(あるいは電帳法)と呼び、各税法で原則紙での保存が義務付けられている帳簿書類を電子デー タとして保存することを可能にすること及び電子的に授受した取引情報の保存義務を定めた法律を指します。電子データの記 録は電子帳簿保存法上、4 種類に区分されます。それら区分と対応する弊社の製品・機能は次のとおりです。

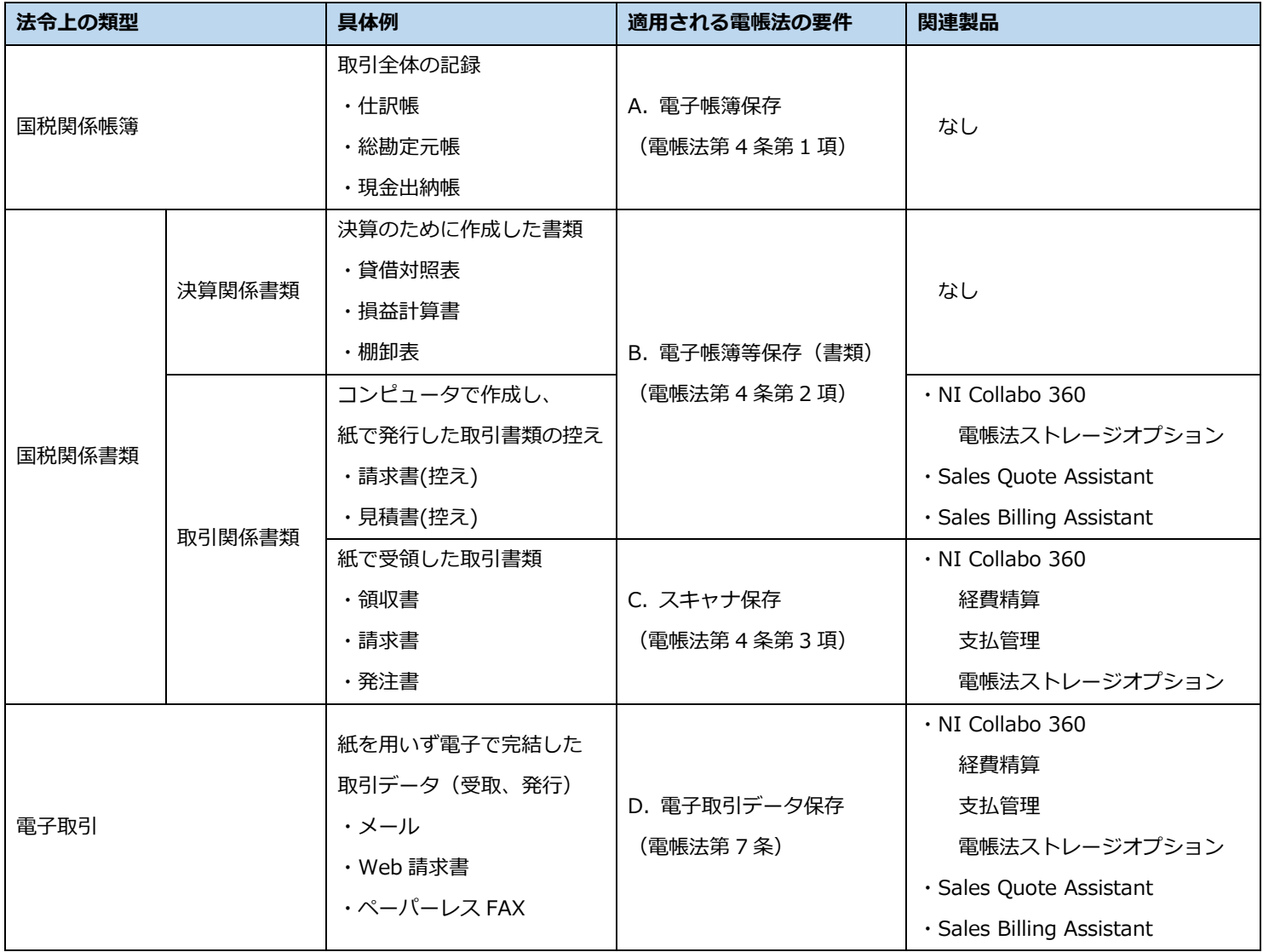

※各税法において帳簿書類は原則として 7 年~10 年の保存が義務付けられています。

電子帳簿保存法でこれらを電子データとして保存することができます。

スキャナ保存の法定保存期間、NI 製品の契約継続が必要です。

# <span id="page-4-0"></span>**2-2. 「B. 電子帳簿等保存(書類)」要件への対応**

自己が一貫してコンピュータで作成し、紙で発行した書類(見積書、請求書、納品書など)の控えをオリジナルの電子データ で保存する場合

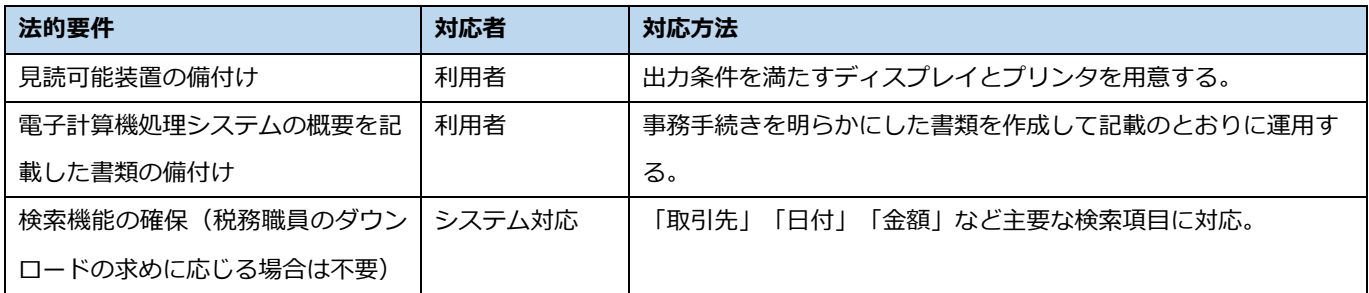

# <span id="page-5-0"></span>**2-3. 「C. スキャナ保存」要件への対応**

紙で受領した書類(請求書、領収書、注文書など)をデータ化して保存する場合

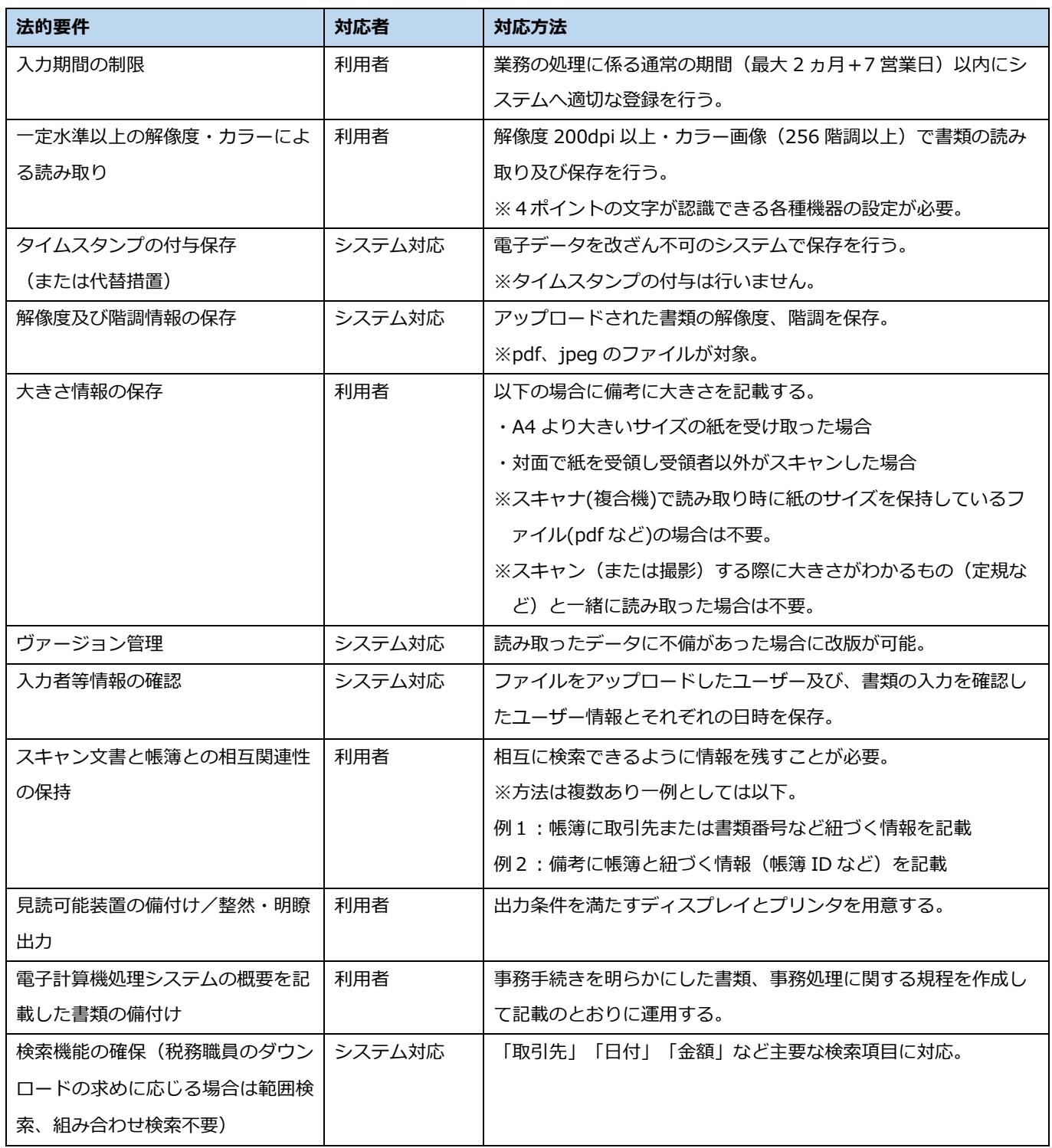

※タイムスタンプの代替措置

弊社のクラウドまたはホスティングサービスで有効です。

買取環境(オンプレミス)では非改ざん性を証明することができないため対象となりません。

# <span id="page-6-0"></span>**2-4. 「D. 電子取引」要件への対応**

電子的に授受した取引情報(請求書、領収書、注文書など)をデータで保存する場合

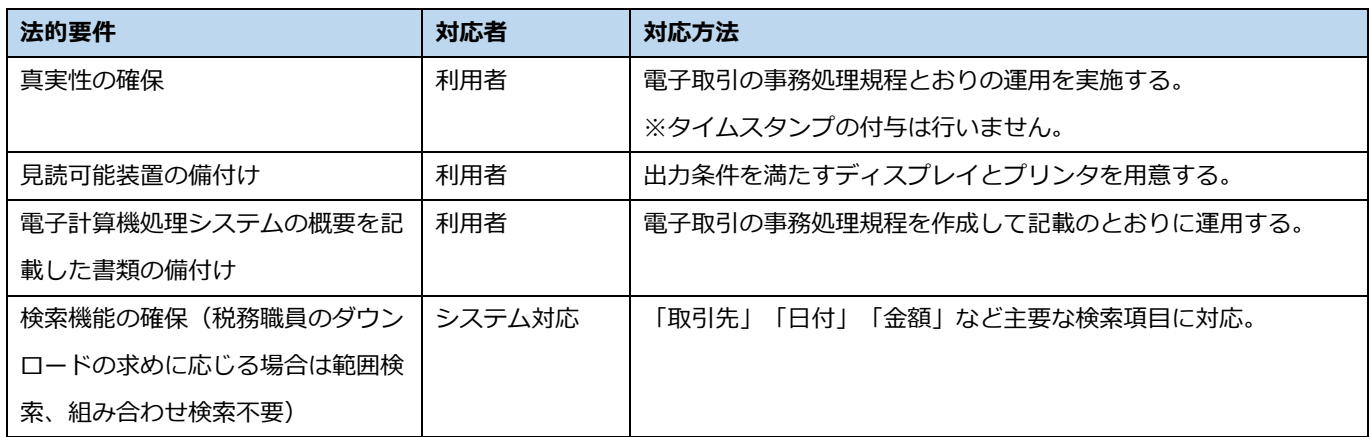

※Sales Billing Assistant は電子取引の事務処理規程は必要ありません。

真実性の確保として「データの訂正削除を行った場合にその記録が残るシステム又は訂正削除ができないシステムで取引情 報を授受及び保存を行う」という要件に該当するため。

# <span id="page-7-0"></span>**3. 電子保存を始める際に必要な準備**

運用を始める前に次の準備が必要です。 国税関係書類で電子データとして保存する書類を決め、 各保存方法に必要な事務の手続きを明らかにする書類、または規程を作成します。

[必要な準備]

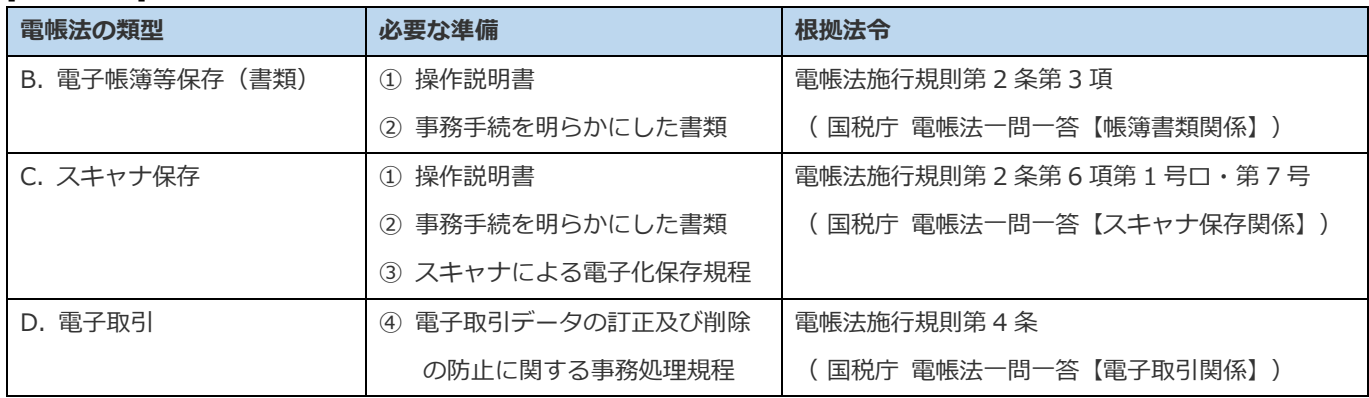

※Sales Billing Assistant については④の規程は不要です。

#### [成果物]

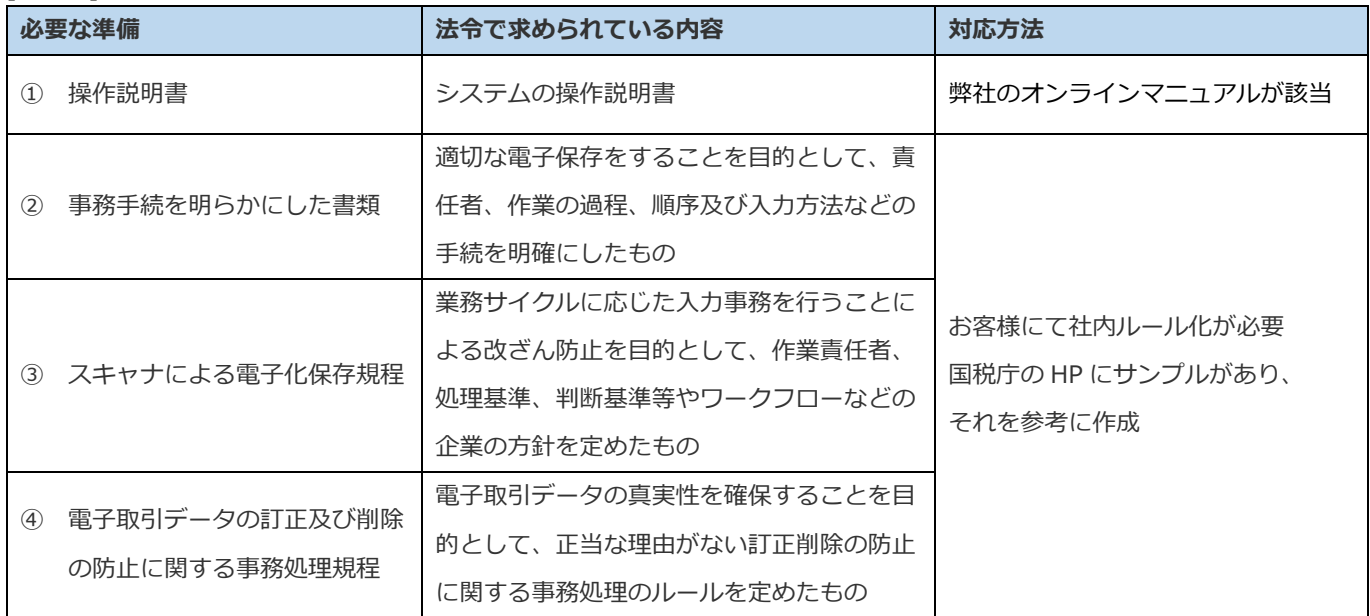

※上記②~④は国税庁の HP にてサンプルが公開されています。

②の書類については③の規程と内容が重複するため、③の規程にまとめることが可能です。 また、②~④をまとめて『電子帳簿保存法に係る事務手続及び事務処理を定めた規程』など、

1 つの規程として作成することもできます。

# <span id="page-8-0"></span>**4. 製品別の利用方法**

# <span id="page-8-1"></span>**4-1. NI Collabo 360 「経費精算」**

以下のステップで「スキャナ保存」、「電子取引」の対応ができます。

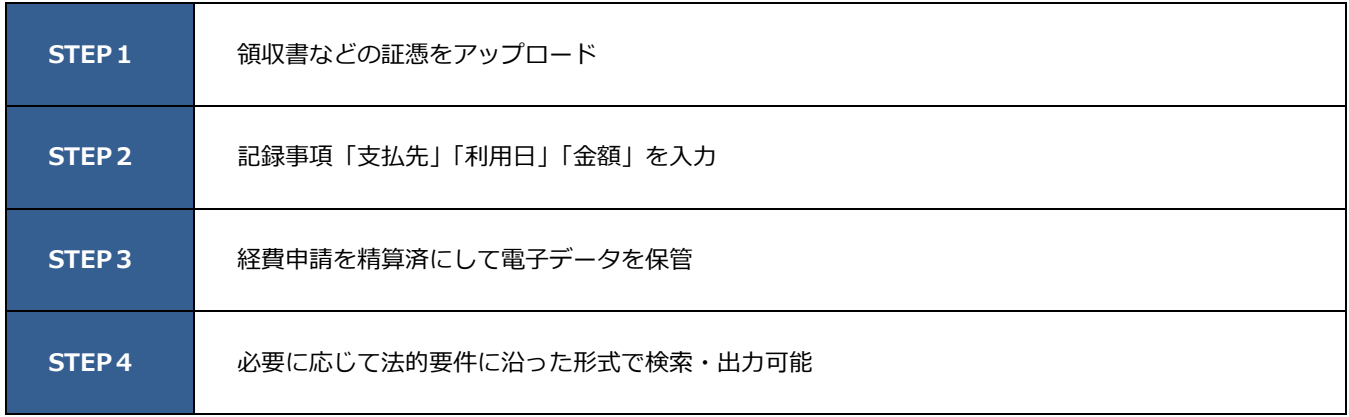

#### **スキャナ保存の補足**

- ➢ 領収書を紙で受け取った場合、スキャナでスキャンするかスマートフォンのカメラで撮影したデータをアップロードし ます。後述する「スキャナ保存のためのスキャン・写真撮影の注意事項」に留意してください。
- ➢ 複数の領収書を 1 つの電子ファイルにまとめる運用の場合、経費申請フォームの「一括撮影領収書」にファイルを添付 し、対応する経費と関連づけて申請します。一括撮影領収書のスキャン・写真撮影のポイントは別紙「一括撮影領収書作 成ガイド」に詳細が記載されているので確認してください。
- ➢ 領収書の原本は不備等に備えて経費申請の支払が確定するまでは申請者で保管するようにしてください。
- ➢ 規程で定めた入力期間を超過して「精算済」にした場合、紙の原本を保管しておく必要があります。
- ➢ 適法に保管するため、書類受領後から規程で定めた入力期間(最長で 2 ヶ月と 7 営業日)以内に「精算済」にする必要 があります。クレジットカードを利用しており請求額の確定後に経費申請する場合は、特にご注意ください。
- ▶ 申請者 (代理申請機能を利用する場合は代理申請者) がスキャナ保存要件上の入力者となります。申請者が、申請するす べての経費について、添付ファイルと入力内容が合致しているか確認する必要があります。

#### **保存要件の留意事項**

➢ 経費申請の処理状態は「精算済」が電子帳簿保存法上の保存対象です。それ以外の処理状態は「支払が未確定の経費申請」 という扱いであるため、保存対象とはしておりません。

#### **検索要件の留意事項**

- ➢ 1領収書の明細を分割して経費を登録する場合、すべての経費に領収書を紐づける必要があります。
	- 対応方法1
		- 経費申請フォームで「一括撮影領収書」に領収書を添付し、経費との関連付けをする。
	- 対応方法2

すべての経費に領収書を添付する。

➢ 領収書の合計金額と経費の金額が異なる場合、領収書の合計金額を入力する必要があります。 関連情報欄の「領収書合計金額」に領収書の合計金額を入力してください。

「領収書合計金額」が表示されていない場合、

『システム設定>NI Collabo 360 > 経費精算/基本設定』の設定を変更してください。

#### ■ 関連する製品マニュアル

[NI Collabo 360 ユーザー操作マニュアル>経費精算]

- ➢ 電子データ(領収書)の登録及び記録事項を入力する操作 「経費を登録する」を参照(経費明細) 「経費を申請する」を参照(一括撮影領収書)
- ➢ 電子データを検索する操作 「経費申請を精算(処理または支払)する>経費一覧画面」を参照
- ➢ 電子データを参照する操作 「経費申請を精算(処理または支払)する>経費申請画面」を参照
- ➢ スキャナ保存でヴァージョン管理する操作

「経費を申請する」を参照

【概要図-受領】

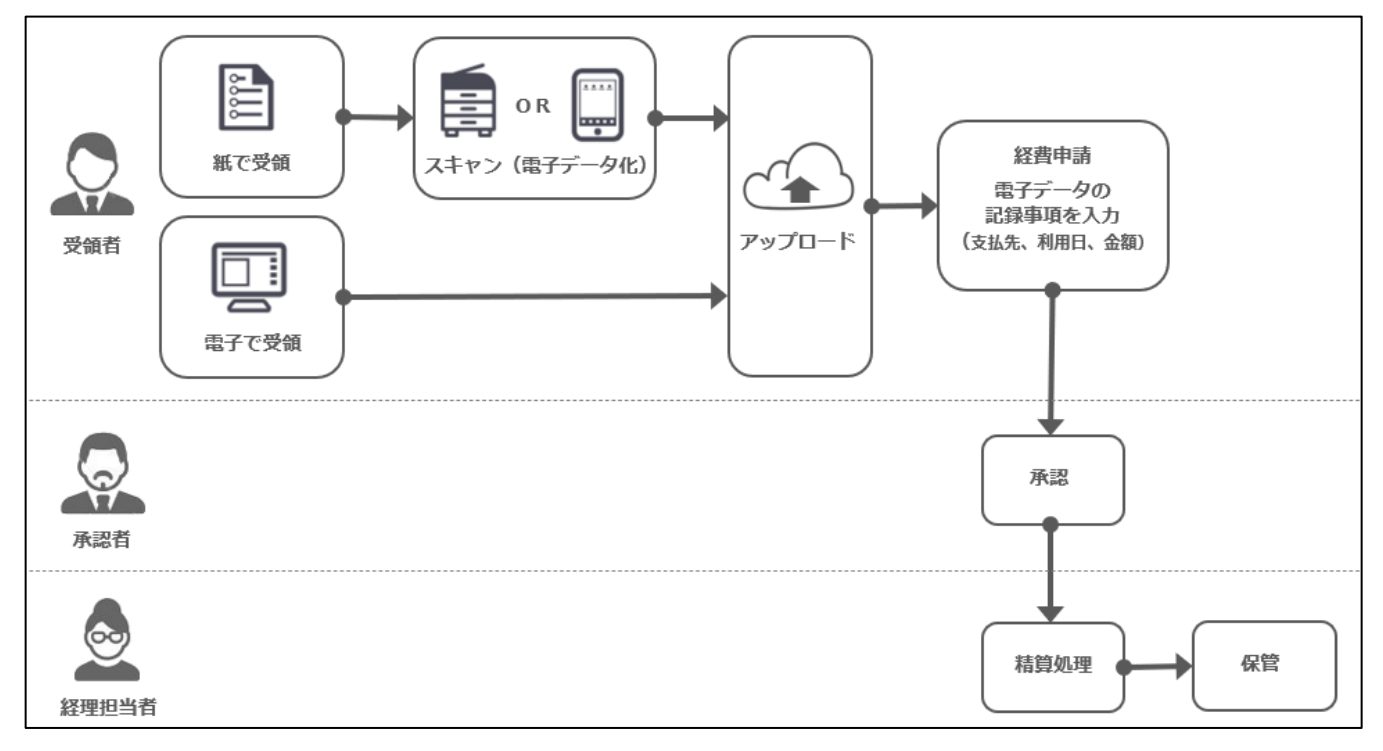

# <span id="page-10-0"></span>**4-2. NI Collabo 360 「支払管理」**

以下のステップで「スキャナ保存」、「電子取引」の対応ができます。

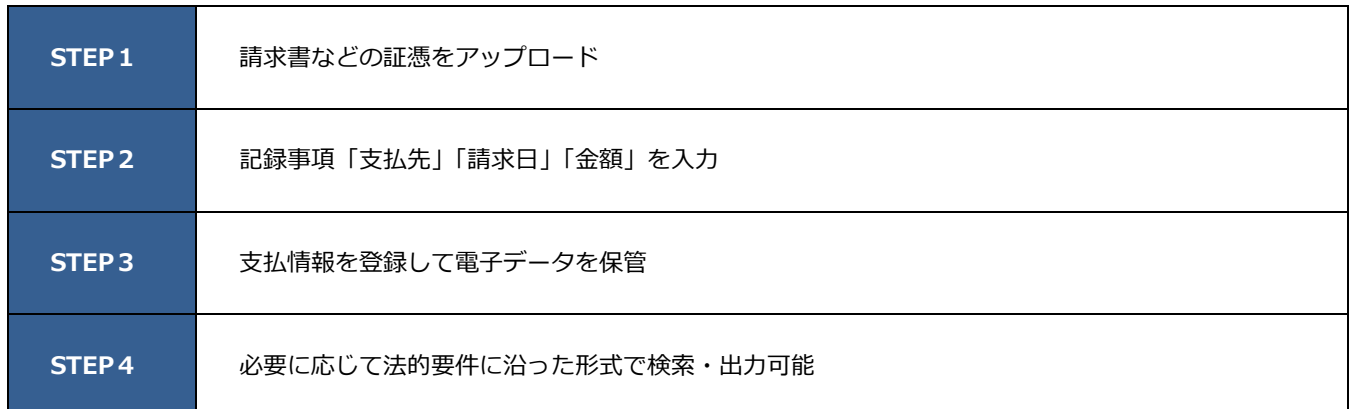

#### ■ スキャナ保存の補足

- ➢ 請求書を紙で受け取った場合、スキャナでスキャンするかスマートフォンのカメラで撮影したデータをアップロードし ます。後述する「スキャナ保存のためのスキャン・写真撮影の注意事項」に留意してください。
- > 適法に保管するため、書類受領後から規程で定めた入力期間(最長で 2 ヶ月と 7 営業日)以内に支払情報を登録してく ださい。

### ■ 関連する製品マニュアル

[NI Collabo 360 ユーザー操作マニュアル>支払管理]

- ➢ 電子データ(請求書)の登録及び記録事項を入力する操作 「支払情報を登録する」を参照
- ➢ 電子データを検索する操作

「支払検索を検索する」を参照

➢ 電子データを参照する操作

「支払情報を参照する」を参照

➢ スキャナ保存でヴァージョン管理する操作

「支払情報を登録する」を参照

【概要図-受領】

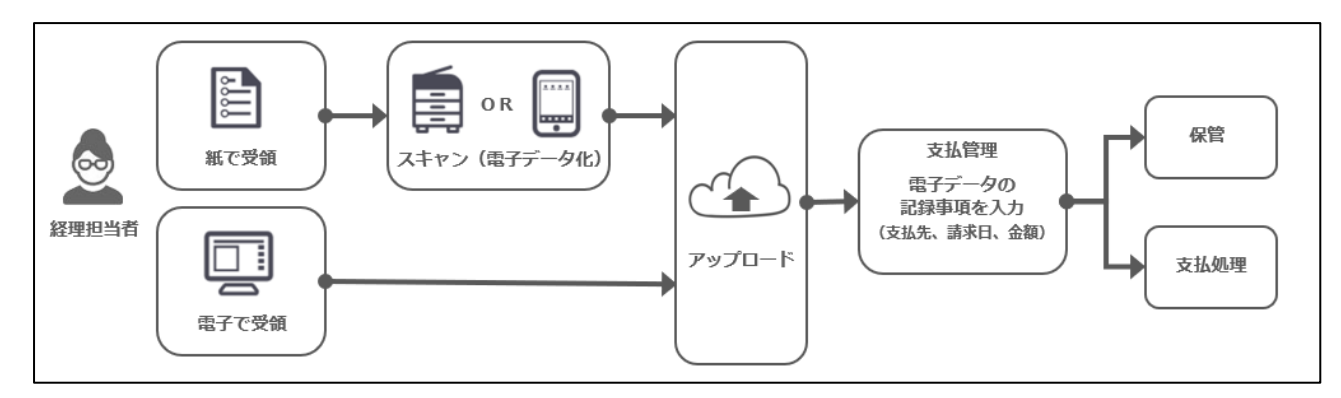

# <span id="page-11-0"></span>**4-3. NI Collabo 360 「電帳法ストレージオプション」**

以下のステップで「電子帳簿等保存(書類)」、「スキャナ保存」、「電子取引」の対応ができます。

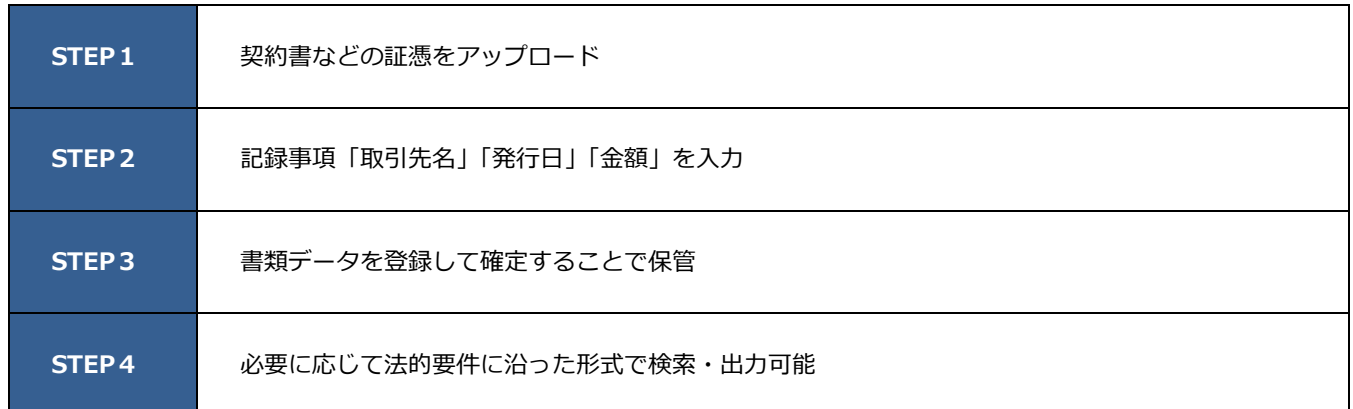

### ■ スキャナ保存の補足

- ➢ 書類を紙で受け取った場合、スキャナでスキャンするかスマートフォンのカメラで撮影したデータをアップロードしま す。後述する「スキャナ保存のためのスキャン・写真撮影の注意事項」に留意してください。
- ▶ 適法に保管するため、書類受領または発行から規程で定めた入力期間 (最長で 2 ヶ月と 7 営業日) 以内に確定してくだ さい。

### ■ 保存要件の留意事項

➢ 書類データを確定すると電子データの訂正・削除ができなくなります。

#### ■ 関連する製品マニュアル

[NI Collabo 360 ユーザー操作マニュアル>電帳法ストレージ]

- ➢ 電子データ(書類)の登録及び記録事項を入力する操作 「書類を保存する」「書類を確定する」を参照
- > 雷子データを検索する操作

「書類を検索する」を参照

- > 電子データを参照する操作 「書類の内容を閲覧する」を参照
- ➢ スキャナ保存でヴァージョン管理する操作 「書類の内容を閲覧する」を参照

### 【概要図-授受】

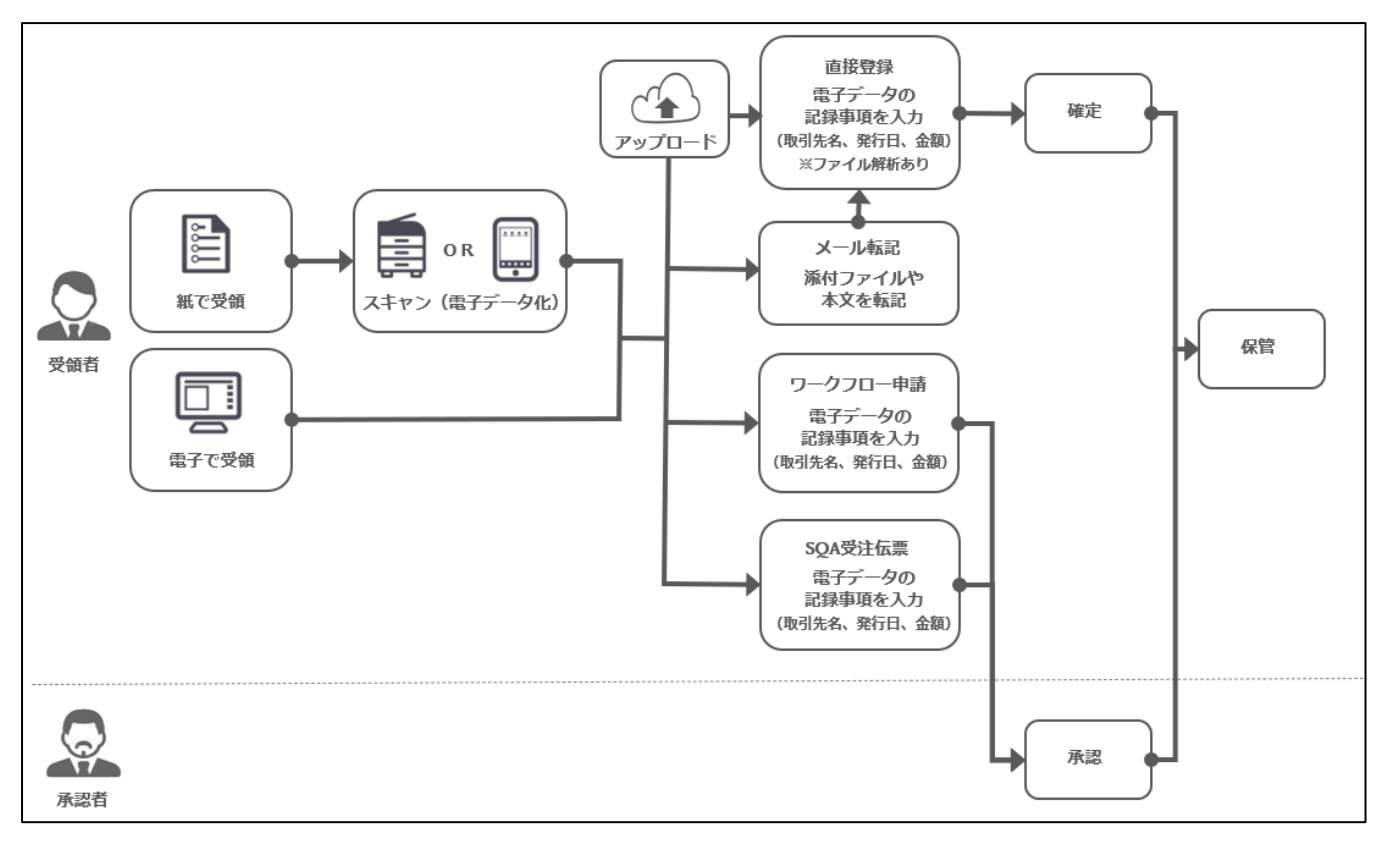

# <span id="page-13-0"></span>**4-4. Sales Quote Assistant**

以下のステップで「電子帳簿等保存(書類)」、「電子取引」の対応ができます。

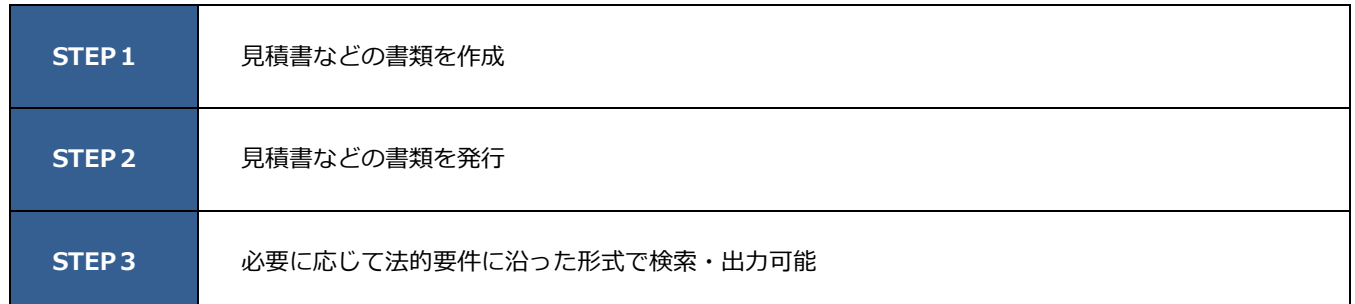

### ◼ **保存要件への留意事項**

➢ 書類を削除できないように権限を制御するなど適切な運用を行ってください。

### ■ 関連する製品マニュアル

[Sales Quote Assistant ユーザー操作マニュアル]

- ➢ 電子データ(書類)の登録及び記録事項を入力する操作
	- 「見積書を作成する」を参照
- ➢ 電子データを検索する操作

「見積書を検索する」を参照

➢ 電子データを参照する操作 「見積書を参照する」を参照

【概要図-発行】

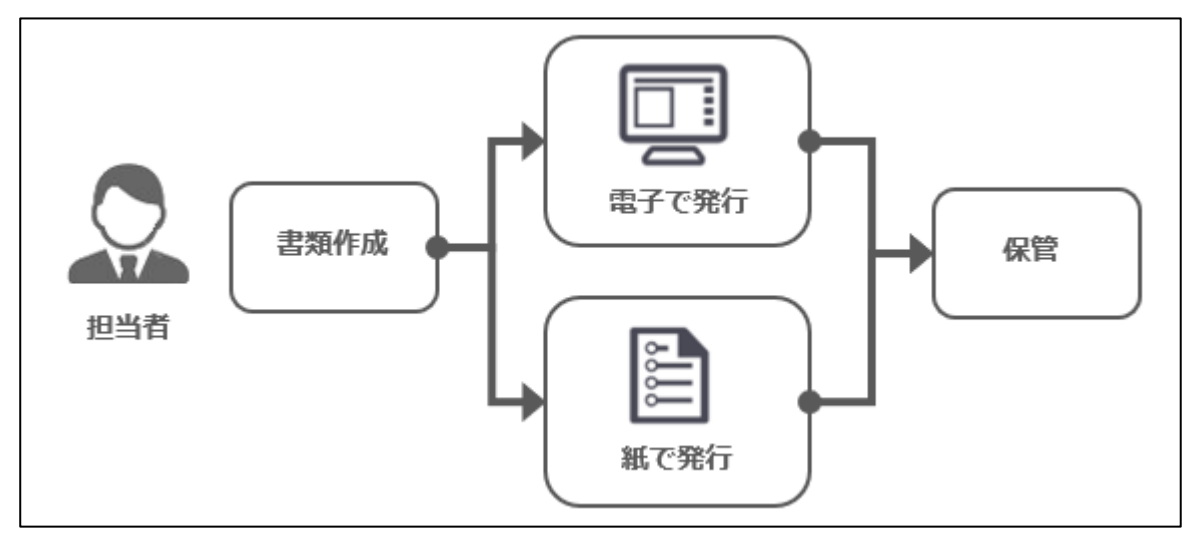

# <span id="page-14-0"></span>**4-5. Sales Billing Assistant**

以下のステップで「電子帳簿等保存(書類)」、「電子取引」の対応ができます。

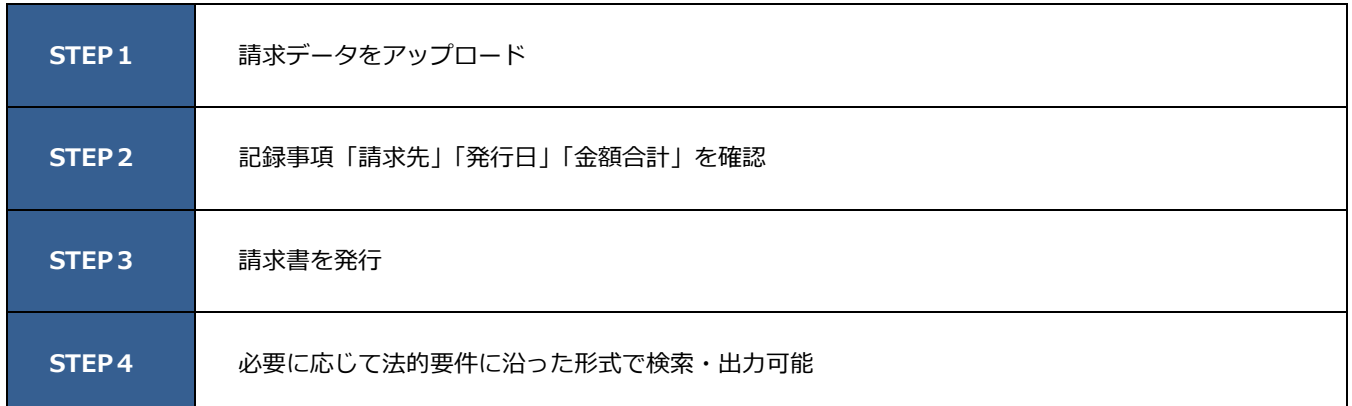

#### ◼ **保存要件の留意事項(請求書の発行[貴社])**

- ➢ Sales Billing Assistant 上で発行する請求書データは電子帳簿保存法の電子取引に該当します。 発行した請求書データはそのまま Sales Billing Assistant 上で保管できます。
- ➢ インボイスの要件を満たすためには、以下に該当する項目があることを確認してください。 [適格請求書の場合]
	- ① 適格請求書発行事業者の氏名又は名称及び登録番号
	- ② 取引年月日
	- ③ 取引内容(軽減税率の対象品目である旨)
	- 4 税率ごとに区分して合計した対価の額(税抜き又は税込み)及び適用税率
	- ⑤ 税率ごとに区分した消費税額等
	- ⑥ 書類の交付を受ける事業者の氏名又は名称
- ➢ 発行した請求書は削除できなくなります。
- ➢ 請求書フォームにて金額合計の設定をしてください。 請求データを PDF ファイルから登録する場合は、「PDF の解析」で金額合計が解析されるように設定が必要です。

#### ◼ **保存要件の留意事項(請求書の受領[請求先])**

- ➢ 請求先のお客様が Sales Billing Assistant 上で受領する請求書データは電子帳簿保存法の電子取引に該当します。 Sales Billing Assistant 上で保管もできますが、受領したお客様自身で事務処理規程に沿った適切な管理が必要です。
- ➢ 請求書マイページの「請求書一覧パーツ」の表示項目に「発行日」「金額合計」を配置してください。 上記対応で請求書を受領したお客様においても、電子取引の保存要件を満たすことができます。
- ➢ 請求先のマイページ利用区分を停止にすると、お客様は請求書マイページにログインできなくなります。

### ■ 関連する製品マニュアル

[Sales Billing Assistant システム設定マニュアル]

- ➢ 電子データ(請求書)の記録事項「金額合計」を設定する操作 「請求書フォームを設定する」を参照
- [Sales Billing Assistant ユーザー操作マニュアル]
- ➢ 電子データ(請求書)の登録する操作 「請求データの登録、請求書の発行」を参照
- ➢ 電子データを検索する操作 「請求書を検索する」を参照
- > 電子データを参照する操作 「請求書を確認する」を参照

#### 【概要図-発行】

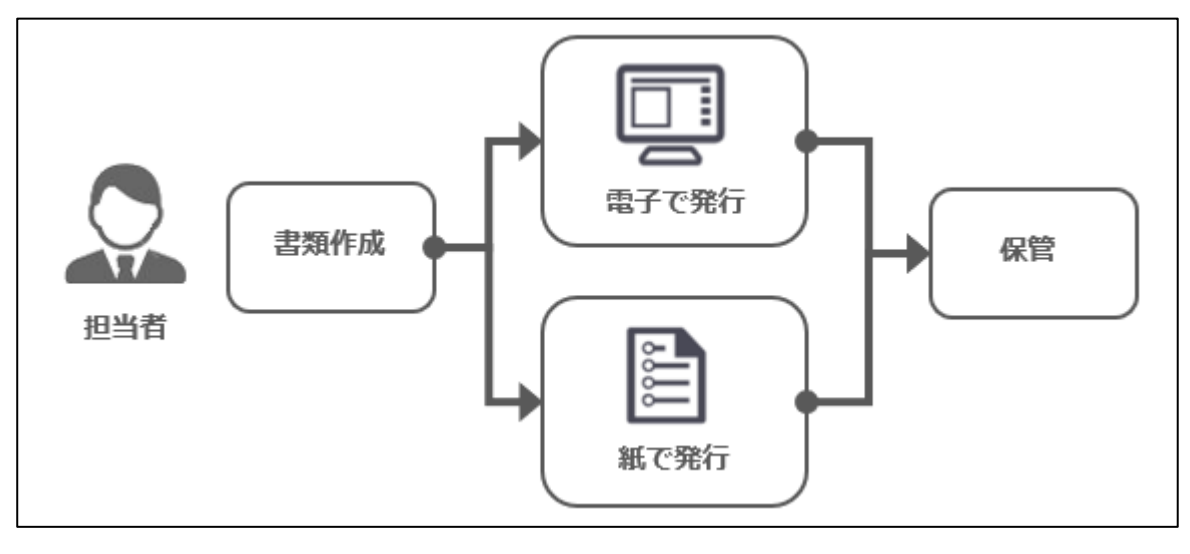

# <span id="page-16-0"></span>**5. 注意事項・制限事項**

## <span id="page-16-1"></span>**5-1. 製品の使い方**

- ➢ 社員情報について不要になった場合でも社員の削除はしないでください。代わりに社員の使用停止を利用してください。
- ➢ データ操作できる権限など、適切に設定してください。

### <span id="page-16-2"></span>**5-2. 買取(オンプレミス)環境の制限事項**

- ➢ 買取環境(NI ホスティングサービスでの運用を除く)では、保存されたデータの非改ざん性を証明することができない ため、電子帳簿保存法のスキャナ保存要件に対応することができません。このため、可視化経営システムにアップロード した書類であっても、紙のまま法定保存期間中は保管していただく必要があります。
- ➢

### <span id="page-16-3"></span>**5-3. OCR 機能の使用について**

- ➢ クラウドサービスで利用する場合、電帳法ストレージオプションまたはバスケットオプションの導入が必要です。
- ➢ 買取環境で利用する場合、電帳法ストレージオプションまたはバスケットオプションの導入かつ保守契約が必要です。 保守契約されていることを判断するために、ユーザーサポート連携を設定してください。 外部と HTTPS 通信でき、サーバーの時刻をあわせてください。

# <span id="page-16-4"></span>**5-4. スキャナ保存のためのスキャン・写真撮影の注意事項**

#### ■ スキャナでスキャンする場合の注意事項

- ➢ 200dpi 以上の解像度でスキャンしてください。
- ➢ 書類はフルカラー(256 階調)で保存してください。 スキャナの設定によって、自動的にグレースケールで保存するケースや高圧縮オプションを適用するケースなど、カラー でも要件を満たさない場合があるため、設定に注意してください。
- ➢ ファイルの種類は pdf、jpeg に対応しています。(pdf を推奨)
- ➢ スキャナで 200dpi に設定しているにもかかわらず画素数不足と判定される場合は 200dpi より大きな解像度でスキャン してください。
- ◼ **スマートフォンのカメラで撮影する場合の注意事項**
- ➢ 画素数が 387 万画素以上のカラーで撮影してください。 2022 年 1 月時点で市販されている一般的なスマートフォンのカメラの性能・精度であれば十分に要件を満たす写真の撮 影が可能です。
- ➢ ファイルの種類は jpeg に対応しています。
- ➢ 以下に注意して書類全体を文字がはっきり認識できるよう撮影してください。
	- ✓ 手ブレなく書類の文字が読めるように撮影してください。
	- ✓ 白飛びしないように、フラッシュはできるだけ使わない環境で撮影してください。
	- ✓ 暗く影にならないように、文字が読める適度な明かりの環境で撮影してください。
	- ✓ 画質の補正、階調の自動補正や白黒二値といった補正・加工が無い写真としてください。
	- ✓ 手で隠れないよう・折れ曲がりなく、真っすぐに映るように書類全体を収めて撮影してください。

○ 商標

本説明書に登場する会社名、製品名は各社の登録商標、商標です。

せんのであらかじめご了解ください。

**2023 年 10 月 25 日 第 16 版**

本説明書に掲載されている手順による操作の結果、ハード機器に万一障害などが発生しても、弊社では一切の責任を負いま

サポートデスク E-mail[:support@ni-consul.co.jp](mailto:support@ni-consul.co.jp) Fax:082-511-2226 営業時間:月曜日~金曜日 9:00~12:00、13:00~17:00(当社休業日、土・日・祝日を除く)

株式会社 NIコンサルティング

○ 免責

○ 発行